## How to complete KKU scholarship application

## 1. Register to the system

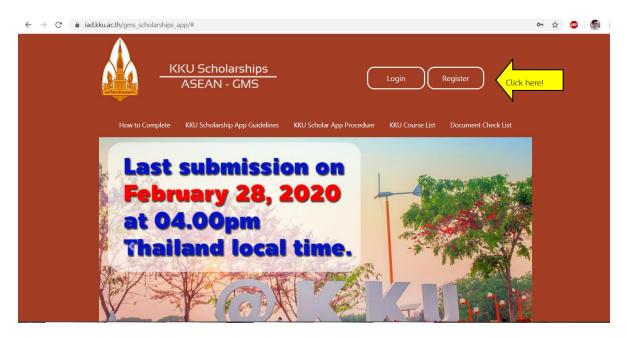

## 2. Complete all information

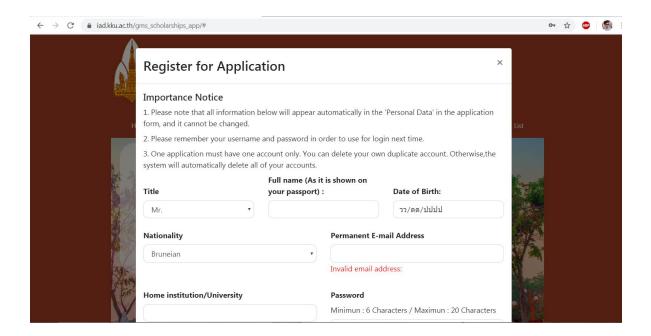

3. Log in to the online application form session by using registered e-mail and Password.

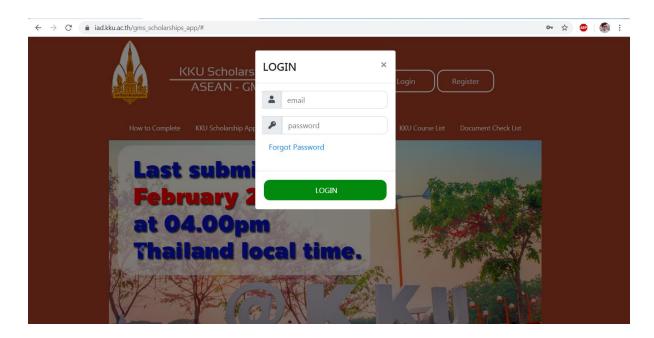

4. Complete online application form starting from session 1-11. Please note that the session will be turned from orange to green once it has been completed.

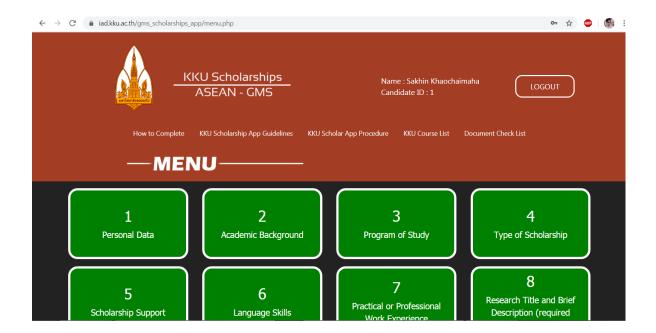

5. Preview your application form once completed all sessions. Please recheck all data carefully!

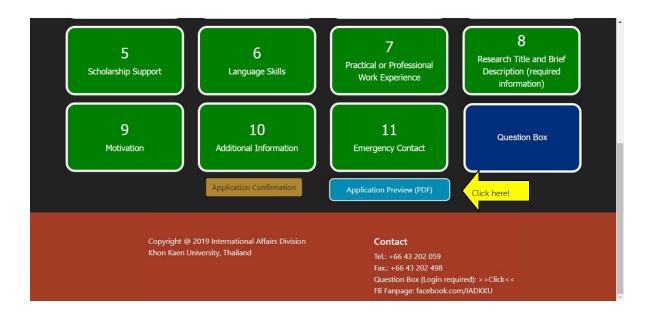

6. Please confirm to submit your application form by click 'Application Confirmation'. Kindly note that you are not allowed to change any information on the application form after this!

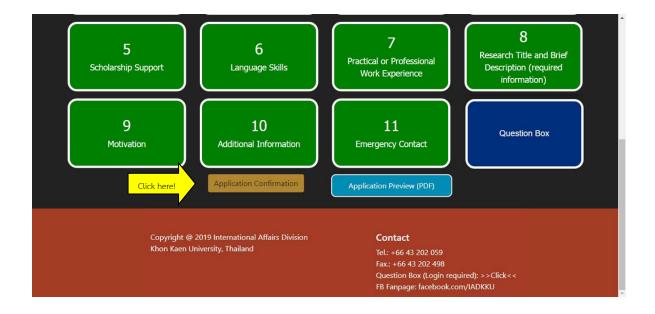

7. Download application from, printout and sign.

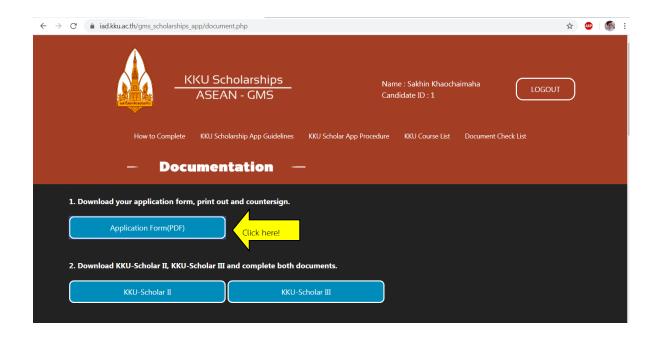

8. Download KKU-Scholar II, KKU-Scholar III and complete both documents.

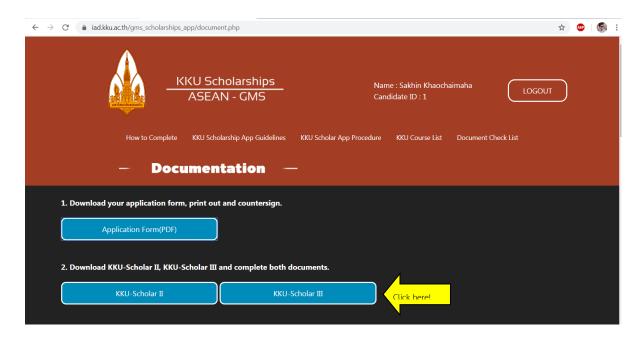

9. Please scan the application form together with KKU-Scholar II, KKU-Scholar III and all relevant documents as a single file (pdf. file). Make sure that your application file size is must not over than 5 MB. Then clicking on "Choose File" to selecting your application file and then clicking on "Upload" button below.

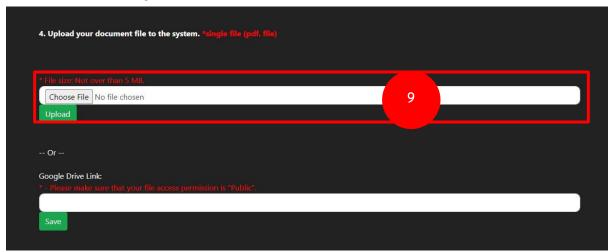

10. If you succeed the window will showing your application file link button like this image below.

|                                      | ng any other financial support by another organization, either international or domestic, the applicant must provide copies of<br>the amount and type of financial support received is clearly stated. |  |  |
|--------------------------------------|----------------------------------------------------------------------------------------------------|--|--|
| 10) A copy of the MOU bet with KKU). | ween the applicant's home Institute/University and KKU (only for those applicants who come from a University that has an MO                                                                            |  |  |
| 11) Copy (ies) of profession         | al training certificate or any document to improve your qualification (if any).                                                                                                    |  |  |
| 4. Upload your document f            | ile to the system. *single file (pdf. file)                                                                                                    |  |  |
| Your Document File:                  | Your documents(PDF)  Delete                                                                                                    |  |  |
| Final Application Submission         |                                                                                                    |  |  |
|                                      |                                                                                                    |  |  |

11. Please click 'Final Application Submission' to confirm the final stage of application submission. Please note that additional information or file changes are not allowed after

|                                     | ing any other financial support by an<br>the amount and type of financial su |                                         | al or domestic, the applicant must provide copies of |  |
|-------------------------------------|------------------------------------------------------------------------------|-----------------------------------------|------------------------------------------------------|--|
| 10) A copy of the MOU be with KKU). | tween the applicant's home Institute                                         | e/University and KKU (only for those a  | pplicants who come from a University that has an MOU |  |
| 11) Copy (ies) of profession        | nal training certificate or any docum                                        | ent to improve your qualification (if a | ny).                                                 |  |
| 4. Upload your document             | file to the system. *single file (pdf                                        |                                         |                                                      |  |
| Your Document File:                 | Your documents(PDF)                                                          | Delete                                  | Click here!                                          |  |
|                                     |                                                                              | Final Application Submission            |                                                      |  |

12. You may find the current status of your application. You may have been asking from the scholarship coordinator for additional document(s) through the Question Box in the system. The light will turn on once your document meets our requirements. You can also track the process of your application by login into the system.

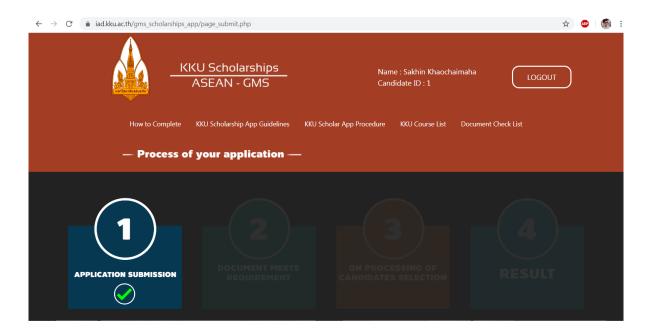

\*\*\*\*\*\*\*\*\*\*\*